# **Autotask Integration**

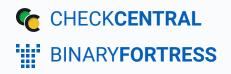

# **Autotask Integration**

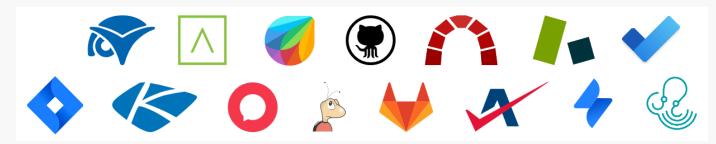

CheckCentral integrates with several RMMs, PSAs, and ticketing software, including Autotask, helping you consolidate service ticket issues.

To integrate Autotask with CheckCentral, begin by logging into your CheckCentral account.

#### **CheckCentral** From the main menu, click Notifications, then External Ticketing Systems. CK**CENTRAL** Dashboards -Checks -Notifications -Activities Organization -Help • by Binary Fortress Software Ð Personal Organization binaryfortress 🧷 🖻 🎜 D External Ticketing Systems Reports Overview Current Is Notification History

#### Click Add Ticketing System and choose Autotask.

| ľ                                    | External Ticketing Systems                         | Add Ticketing System |               |            | (filter)             |
|--------------------------------------|----------------------------------------------------|----------------------|---------------|------------|----------------------|
| No notification channels configured. | + Add Ticketing System ▲ Collapse All ♥ Expand All | Atera &              | Autotask &    | Bugzilla   | ConnectWise Manage   |
|                                      |                                                    | Freshdesk            | GitHub        | GitLab     | HaloPSA &            |
|                                      |                                                    | Jira Service         | Jira Software | Kaseya BMS | Microsoft To Do List |
|                                      |                                                    | Management           |               |            |                      |
|                                      |                                                    | Redmine              | SyncroMSP     | Zendesk    |                      |

This will bring up the configuration options required for CheckCentral to communicate with Autotask servers via the API.

| 🖈 Autotask              |                                                                                                    | ⊗ You can name this configuration |
|-------------------------|----------------------------------------------------------------------------------------------------|-----------------------------------|
| Name                    | Autotask                                                                                                    | anything you'd like.              |
| API Server URL          | Visit <b>this page</b> to lookup your API server URL.<br>Expand the 'F <b>ind your zones API URL for the REST AP</b> I' section and copy the URL for your zone.<br>If you are unsure of which zone you're in you can try looking at the URL you use to access Autotask. For example, if your URL<br>starts with ww2.autotask.net you might also be in the zone that connects to webservices2.autotask.net.                                                                                                    |                                   |
| API Username (Key)      | Open the menu in the top-left corner then browse to <b>Admin &gt; Resources (Users)</b> .<br>Hover over the <b>'New'</b> button and click on <b>'New API User</b> '.<br>Complete the new spi user form.<br>Click the <b>'Generate Key'</b> button and paste the username (key) in the ' <b>API Username'</b> field here.<br>Click the <b>'Generate Key'</b> button and paste the password (secret) in the ' <b>API Secret'</b> field below.<br>In the <b>'API Tracking Identifier'</b> section choose <b>'Custom (Internal Integration</b> ) and give it a name.<br>Copy the <b>Tracking Identifier'</b> value and paste it here in the <b>Tracking Identifier</b> below.<br>Click the <b>'Save &amp; Close'</b> button to save your API user once you have copied the 3 values. |                                   |
| API Password (Secret)   | Follow the instructions for the 'API Username' to get this value.                                                                                                    |                                   |
| API Tracking Identifier | Follow the instructions for the 'API Username' to get this value.                                                                                                    |                                   |
| Due Date (days)         | 5 days<br>The ticket due date as the number of days from the creation date.                                                                                                    |                                   |
| Status                  | Search                                                                                                    |                                   |
| Priority                | Search                                                                                                    |                                   |
|                         | Save                                                                                                    |                                   |

The other details require you to log into your Autotask account.

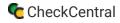

#### Browser

Visit the Autotask API Zones page to lookup your API server URL.

Expand the 'Find your zone's API URL for the REST API' section.

| datto DEVELOPER HELP                                           | v2022.2                                                                                                    | What can we help you find?                                                                                     |  | Zone                          | API URL                                           |
|----------------------------------------------------------------|----------------------------------------------------------------------------------------------------|----------------------------------------------------------------------------------------------------|--|-------------------------------|---------------------------------------------------|
| A A BARRY COMMON                                               |                                                                                                    |                                                                                                    |  | Pre-release                   | https://webservices2.autotask.net/atservicesrest  |
| Welcome to Developer Help!                                     | General information about Autorask APIs + Autorask API cones and WEDL versions                                                                                                    |                                                                                                    |  | Pre-release (UK)              | https://webservices11.autotask.net/atservicesrest |
| Deneral Information about Autotask APIs  API thread limiting   | Autotask API zones and WSDL versions<br>Autotask has multiple zone. While their effection is normally expression, exception are possible. The zone number as                                                                                              | © ≎ <u>⊘</u> < >                                                                                               |  | Limited Release               | https://webservices1autotask.net/atservicesrest   |
| Autotask API zones and WSDL versions                           | EXAMPLE webservices avoid that the UPL for the America East zone.                                                                                                    | para a por recorde con.                                                                                        |  | Limited Release (UK)          | https://webservices17.autotask.net/atservicesrest |
| Datto API license and terms of use<br>Defining an API User     | Overview                                                                                                    |                                                                                                    |  | America East                  | https://webservices3.autotask.net/atservicesrest  |
| Terminology differences between the Autotask<br>UI and the API | OVER VIEW Autotask conduct releases do not so out to all zones at the same time, so some zones will have a newer varian of the a                                                                                                    | relination and the APE since the APE is above reveal for the Aristeek version in that year                     |  | America East 2                | https://webservices14.autotask.net/atservicesrest |
| Understanding picklists<br>REST API ~                          | As a result, there will be some unavaidable differences between versions. This difference is most noticeable between the                                                                                                    | e differences between versions. This difference is most nationable between the localized and English versions. |  | America West                  | https://webservices5.autotask.net/atservicesrest  |
| SOMP API +                                                     | NOTE: Currently, you can exclude a lead time of four to eight weeks after a major English release before the new fe<br>For maintenance releases, anticipate a lead time of one to two weeks. If you bind your odde to a pre-release AP1 for d             |                                                                                                    |  | America West 2                | https://webservices15.autotask.net/atservicesrest |
| Webbaoks ~                                                     | available to users in any localized zone. You can then detect and correct for any differences.                                                                                                    |                                                                                                    |  | UK                            | https://webservices4.autotask.net/atservicesrest  |
| ExecuteCommand API +                                           | <b>IMPORTANT</b> We strongly suggest that you update your application with each fileb Service API releases or monitor the<br>Autotosis plans to remove support for the API version that you are using.                                                    | impact that changes might have on your application and plan accordingly, especially if                         |  | UK2                           | https://webservices16.autotask.net/atservicesrest |
| Report Data Warehouse                                          | Anticipate regular updates and the release of new versions at the Web Services API. New versions will, for the most part<br>functionality that have an interact on your apolication. Please check Actuation release notes and any additional actification |                                                                                                    |  | Australia / New Zealand       | https://webservices6.autotask.net/atservicesrest  |
| About online help<br>Autotask user documentation               | RESTAPI                                                                                                    | и и пак усоные низитивного от техо заптова сладуе вид орания.                                                  |  | Pre-Release (Deutsch)         | https://prde.autotask.net/atservicesrest          |
| Annual and according 201                                       |                                                                                                    |                                                                                                    |  | Pre-Release (Español)         | https://pres.autotask.net/atservicesrest          |
|                                                                | Find your zone's API URL for the REST API                                                                                                    |                                                                                                    |  | German (Deutsch)              | https://webservices18.autotask.net/atservicesrest |
|                                                                | SOAP API                                                                                                    |                                                                                                    |  | EU1 (English Europe and Asia) | https://webservices19.autotask.net/atservicesrest |
|                                                                | <ul> <li>Find your zone's WSDL file URL for SDAP API version 1.6</li> </ul>                                                                                                    |                                                                                                    |  | Spanish (Español)             | https://webservices12.autotask.net/atservicesrest |
|                                                                |                                                                                                    |                                                                                                    |  |                               |                                                   |

If you are unsure of which zone you're in you can try looking at the URL you use to access Autotask. For example, if your URL starts with ww2.autotask.net you might also be in the zone that connects to webservices2.autotask.net.

#### Browser and CheckCentral

Copy the URL for your zone.

Paste the URL into the API Server URL field.

|                               |                                                   | 💉 Autotask              |                                                                                                    |  |
|-------------------------------|---------------------------------------------------|-------------------------|----------------------------------------------------------------------------------------------------|--|
| Zone                          | API URL                                           | Name                    | Autotask                                                                                                    |  |
| Pre-release                   | https://webservices2.autotask.net/atservicesrest  | AFI SEIVEI URL          | https://webservices2.autotask.net/atservicesrest                                                                                                    |  |
| Pre-release (UK)              | https://webservices11.autotask.net/atservicesrest |                         | Visit this page to lookup your API server UKL.<br>Expand the 'Find your zone's API URL for the REST API' section and copy the URL for your zone.                                                                                        |  |
| Limited Release               | https://webservices1.autotask.net/atservicesrest  |                         | If you are unsure of which zone you're in you can try looking at the URL you use to access Autotask. For example, if your URL<br>starts with ww2.autotask.net you might also be in the zone that connects to webservices2.autotask.net. |  |
| Limited Release (UK)          | https://webservices17.autotask.net/atservicesrest | API Username (Key)      |                                                                                                    |  |
| America East                  | https://webservices3.autotask.net/atservicesrest  |                         | Open the menu in the top-left corner then browse to 'Admin > Resources (Users)'.<br>Hover over the 'New' button and click on 'New API User'.                                                                                            |  |
| America East 2                | https://webservices14.autotask.net/atservicesrest |                         | Hover over the <b>New</b> putton and click on <b>New</b> API <b>User</b> .<br>Complete the new api user form.<br>Click the <b>'Generate Key</b> ' putton and paste the username (key) in the <b>'API Username</b> ' field here.         |  |
| America West                  | https://webservices5.autotask.net/atservicesrest  |                         | Click the 'Generate Secret' button and paste the password (secret) in the 'API Secret' field below.<br>In the 'API Tracking Identifier' section choose 'Custom (internal integration)' and give it a name.                              |  |
| America West 2                | https://webservices15.autotask.net/atservicesrest |                         | Copy the <b>Tracking Identifier</b> ' value and paste it here in the <b>Tracking Identifier</b> ' below.<br>Click the <b>Save &amp; Close</b> ' button to save your API user once you have copied the 3 values.                         |  |
| UK                            | https://webservices4.autotask.net/atservicesrest  | API Password (Secret)   |                                                                                                    |  |
| UK2                           | https://webservices16.autotask.net/atservicesrest | . ,                     | Follow the instructions for the 'API Username' to get this value.                                                                                                    |  |
| Australia / New Zealand       | https://webservices6.autotask.net/atservicesrest  | API Tracking Identifier |                                                                                                    |  |
| Pre-Release (Deutsch)         | https://prde.autotask.net/atservicesrest          |                         | Follow the instructions for the 'API Username' to get this value.                                                                                                    |  |
| Pre-Release (Español)         | https://pres.autotask.net/atservicesrest          | Due Date (days)         | 5 days The ticket due date as the number of days from the creation date.                                                                                                    |  |
| German (Deutsch)              | https://webservices18.autotask.net/atservicesrest | Status                  | ·                                                                                                    |  |
| EU1 (English Europe and Asia) | https://webservices19.autotask.net/atservicesrest | Status                  | Search                                                                                                    |  |
| Spanish (Español)             | https://webservices12.autotask.net/atservicesrest | Priority                | Search                                                                                                    |  |

### Autotask

The remaining information is in Autotask's Resources area.

From the Autotask portal main menu, click Admin > Resources (Users).

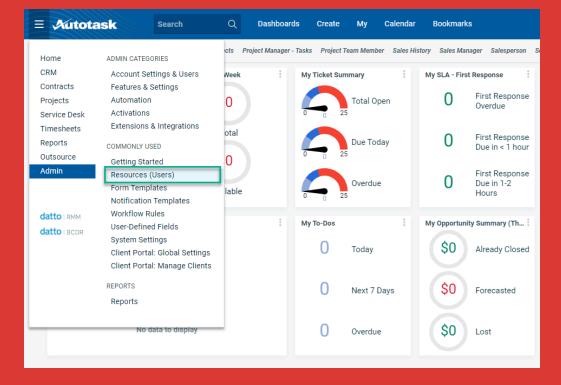

Hover on the arrow by "+ New" and click "New API User."

| ← Resources                                           |                         |
|-------------------------------------------------------|-------------------------|
|                                                       |                         |
|                                                       |                         |
| New Resource ID 🔶 Default Department Security Level 🔶 | License Type 🌲 🛛 Office |
|                                                       | •                       |
| Full Access (system                                   | n) Administrator (518   |
| Service Manager                                       | Executive               |
| API User (system)                                     | API User                |
| Engineering Manager                                   | Executive               |

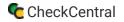

| In the Add API User<br>prompt, fill in the General<br>section. | Add API User              |                            | Review Terms and Conditions for API Use |
|----------------------------------------------------------------|---------------------------|----------------------------|-----------------------------------------|
|                                                                | General                   |                            |                                         |
|                                                                | First Name *              | Security Level *           |                                         |
|                                                                | Matt                      | API User (system)          | •                                       |
|                                                                | Last Name *               | Date Format                |                                         |
|                                                                | Sully                     | MM/dd/yyyy                 | •                                       |
|                                                                | Email Address *           | Time Format                |                                         |
|                                                                | msully@binaryfortress.com | hh:mm a                    | •                                       |
|                                                                | Active                    | Number Format              |                                         |
|                                                                | Locked                    | X,XXX.XX                   | •                                       |
|                                                                |                           | Primary Internal Location* |                                         |
|                                                                |                           | Headquarters               | •                                       |

### Autotask and CheckCentral

In Autotask, click the "Generate Key" button and paste the "Username (Key)" in CheckCentral's "API Username (Key)" field.

|                |                                     | Name                    | Autotask                                                                                                    |
|----------------|-------------------------------------|-------------------------|----------------------------------------------------------------------------------------------------|
| dentials       |                                     | API Server URL          | https://webservices2.autotask.net/atservicesrest                                                                                                    |
| C Generate Key | Generate Secret Password (Secret) * |                         | Visit <b>this page</b> to lookup your API server URL.<br>Expand the <b>Find your zones API URL for the REST API</b> section and copy the URL for your zone.<br>If you are unsize which zone you're in you can try looking at the URL you use to access Audotask. For example, if your URL<br>starts with ww2.audotask.net you might also be in the zone that connects to webservices2.audotask.net.                                                                                                    |
| ifdk4rpspmn    |                                     | API Username (Key)      | dfdk4rpspr                                                                                                    |
|                |                                     |                         | Open the menu'in the top-left corner then throwse to Admin - Resources (Users):<br>Hower over the Wew Motton and click on New API User.<br>Complete the new api user fution and paste the username (key) in the 'API Username' field here.<br>Click the 'General's Secret' button and paste the password (secret) in the 'API Secret' field below.<br>In the 'API Tracking Identified' section choose 'Custom (internal integration)' and give it a name.<br>Cogn'the 'Tracking Identified' section choose 'Custom (internal integration)' and give it a name.<br>Cogn'the 'Tracking Identified' subcompaties there in the 'Cashing Identified below.<br>Click the 'General's Button'to save your API user once you have cogied the 3 values. |
|                |                                     | API Password (Secret)   | 7s*P@Cz8q~9GAe\$5f#1RNc*3k                                                                                                    |
|                |                                     |                         | Follow the instructions for the 'API Username' to get this value.                                                                                                    |
|                |                                     | API Tracking Identifier |                                                                                                    |
|                |                                     |                         | Follow the instructions for the 'API Username' to get this value.                                                                                                    |

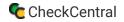

Click the "Generate Secret" button and paste the "Password (Secret)" in CheckCentral's "API Password (Secret)" field.

|                                                           | 💉 Autotask              | ۲                                                                                                    |
|-----------------------------------------------------------|-------------------------|----------------------------------------------------------------------------------------------------|
|                                                           | Name                    | Autotask                                                                                                    |
|                                                           | API Server URL          | https://webservices2.autotask.net/atservicesrest                                                                                                    |
|                                                           |                         | Visit this page to lookup your API server URL.<br>Expand the Find your zones API URL for the REST API section and copy the URL for your zone.<br>If you are unsare of which zone your is no you can try looking at the URL you use to access Autotask. For example, if your URL<br>starts with ww2.autotask.net you might also be in the zone that connects to webservices2.autotask.net. |
|                                                           | API Username (Key)      | dfdk4rpspr                                                                                                    |
|                                                           |                         | Open the menu in the top-left corner then browse to <b>Xdmin &gt; Resources (Users)</b> :<br>Hover over the <b>New</b> button and click on <b>New API User</b> :<br>Complete the new gai user form:                                                                                                    |
| Credentials                                               |                         | Click the 'Generate Key' button and paste the username (key) in the 'API Username' field here.<br>Click the 'Generate Secret' button and paste the password (secret) in the 'API Secret' field below.                                                                                                    |
| ◯ Generate Key                                            |                         | In the API Tracking Identifier' section choose 'Custom (internal integration) and give it a name.<br>Copy the Tracking Identifier' value and paste in there in the Tracking Identifier' below.<br>Olich the 35xe & Close button to save over API size on over you have cogled the 3 values.                                                                                               |
| Username (Key) * Password (Secret) * dfdk4rpspmn 7s*P@Cz8 | API Password (Secret)   | 7s*P@Cz8q-                                                                                                    |
| 101000                                                    |                         | Follow the instructions for the 'API Username' to get this value.                                                                                                    |
|                                                           | API Tracking Identifier |                                                                                                    |
|                                                           |                         | Follow the instructions for the 'API Username' to get this value.                                                                                                    |
|                                                           |                         |                                                                                                    |

In the API Tracking Identifier section, select "Custom (Internal Integration)." Enter a name for the identifier in the "Internal Integration Name" field. Copy the Tracking Identifier and paste it into CheckCentral's "API Tracking Identifier" field.

| Name<br>API Server URL<br>API Username (Key) | Autotask         Inttps://webservices2.autotask.net/atservicesrest           Visit thite page to lookup your API server URL.         Expand the Find your zones. API URL for the REST API section and copy the URL for your zone.           Prova are unsare which zone you're have can try looking at the URL, you use to access Autotask. For example, if your URL starts with ww2.autotask.net you might also be in the zone that connects to webservices2.autotask.net.           dfdlr4pspn         Open the memu in the top-left conner then browse to Xdmin A Resources (Users):           Hower ower the Wet Autotan and Look Dew APU User'.         Hower APU User'. |
|----------------------------------------------|----------------------------------------------------------------------------------------------------|
|                                              | Vinit NNe page to lookup your API server URL.<br>Equind the Find your zones API URL for the REST API section and coary the URL for your zone.<br>Find are ensure of which zone your is not used on a find boiling at the URL you use to access Autotask. For example, if your URL<br>starts with ww2 autotask.net you might also be in the zone that connects to webservice2 autotask.net.<br>(dfdH-dpppn)<br>Open the menu in the top-left comer then browse to Xdmin + Resources (Users):                                                                                                    |
| API Username (Key)                           | Epand the Find your zone's AVP (IRE, for the REST APP section and cogy the URE for your zone.<br>If you are unsure of which zone you're in you can try looking at the URE, you use to access Autotask. For example, if your URE,<br>starts with work available, net you might also be in the zone that connects to webservices? a utotask.net.<br>(Ifdlk4rpspn)<br>Open the menu in the top-left comer then browse to XAmin > Resources (Users):                                                                                                    |
| API Username (Key)                           | Open the menu in the top-left corner then browse to 'Admin > Resources (Users)'.                                                                                                    |
|                                              |                                                                                                    |
|                                              | Complete the new api user form.<br>Click the <b>Generate</b> Key button and paste the username (key) in the <b>API Username</b> field here.<br>Click the <b>Generate</b> Secret botton and paste the password (secret) in the <b>API Secret</b> field below.<br>In the <b>API Tracking Identifier</b> section onboose <b>'Qustom (internal integration)</b> and give it a name.<br>Cogn the <b>Tracking Identifier</b> section and paste it here in the <b>Tracking Identifier</b> show.<br>Click the <b>Save &amp; Close'</b> button to save your API user once you have copied the 3 values.                                                                                |
| API Password (Secret)                        | 7s*P@C2                                                                                                    |
|                                              | Follow the instructions for the 'API Username' to get this value.                                                                                                    |
| API Tracking Identifier                      | FLTFOT4VTT                                                                                                    |
|                                              | Follow the instructions for the 'API Username' to get this value.                                                                                                    |
| Due Date (days)                              | 5 days The ticket due date as the number of days from the creation date.                                                                                                    |
| Status                                       | Search                                                                                                    |
| Priority                                     | Search                                                                                                    |
|                                              | Save                                                                                                    |
|                                              | API Tracking Identifier<br>Due Date (days)<br>Status                                                                                                    |

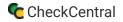

| Add API User              |                                                                                                    | Review Terms and Conditions for API Use |
|---------------------------|----------------------------------------------------------------------------------------------------|-----------------------------------------|
| General                   |                                                                                                    | Í                                       |
| First Name *              | Security Level*                                                                                                    |                                         |
| Matt                      | API User (system)                                                                                                   | •                                       |
| Last Name *               | Date Format                                                                                                    |                                         |
| Sully                     | MM/dd/yyyy                                                                                                    | •                                       |
| Email Address *           | Time Format                                                                                                    |                                         |
| msully@binaryfortress.com | hh:mm a                                                                                                    | •                                       |
| ✓ Active                  | Number Format                                                                                                    |                                         |
| Locked                    | x,xxx.xx                                                                                                    | •                                       |
|                           | Primary Internal Location *                                                                                         |                                         |
|                           | Headquarters                                                                                                    | •                                       |
|                           | General<br>First Name *<br>Matt<br>Last Name *<br>Sully<br>Email Address *<br>msully@binaryfortress.com<br>✓ Active | Save & Close                            |

### CheckCentral

Return to the CheckCentral configuration window to finish.

Enter a number of days for the due date applied to newly created tickets.

| 💉 Autotask      | 8                                                                                   |
|-----------------|-------------------------------------------------------------------------------------|
| Due Date (days) | 5 days The ticket due date as the number of days from the creation date.            |
| Status          | Search                                                                              |
| Priority        | Search                                                                              |
| Account         | Search Clear Only accounts that have the 'Customer' type will be available to use.  |
| Resource        | Search Clear                                                                        |
| Role            | Search Clear                                                                        |
| Queue           | Role requires a resource to be selected first.                                      |
|                 | If a resource is selected this will shown queues that belong to that resource only. |
| Category        | Search Clear                                                                        |
| Check Groups    | All Check Groups                                                                    |
|                 | select an item (optional)                                                           |
|                 | Select check groups to use with this channel.                                       |
|                 | C Enable this external ticketing system                                             |
|                 | Save                                                                                |
|                 |                                                                                     |

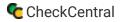

Select the ticket Status, and Priority that will be associated with newly created tickets in Autotask. Click on the Search button to bring up relevant lists and choose one from each list.

|                                                                                     | 💉 Autotask   | 6                                                                                                 |                                            |
|-------------------------------------------------------------------------------------|--------------|---------------------------------------------------------------------------------------------------|--------------------------------------------|
| Get Status 🛞                                                                        | Status       | The licket due date as the number of days from the creation date.  Search Escolate 11             | Get Priority 🛞                             |
| Approved     Complete     Denied     Escalate     In Progress                       | Priority     | Search High [1                                                                                    | - High<br>- Medium<br>- Low<br>- Ortifical |
| - New<br>- Scheduled<br>- Waiting Approval                                          | Account      | Search Clear Only accounts that have the 'Customer' type will be available to use.                | Close                                      |
| - Waiting Customer<br>• Waiting Dispatch<br>• Waiting Materials<br>• Waiting Vendor | Resource     | Search Clear                                                                                      |                                            |
| Close                                                                               | Queue        | Role requires a resource to be selected first.                                                    |                                            |
|                                                                                     | Category     | If a resource is selected this will shown queues that belong to that resource only.  Search Clear |                                            |
|                                                                                     | Check Groups | All Check Groups                                                                                  |                                            |
|                                                                                     |              | select an Item (optional)                                                                         |                                            |
|                                                                                     |              | ☑ Enable this service for all checks in the selected check groups, use the ☑ icon after saving.   |                                            |
|                                                                                     |              | Save                                                                                              |                                            |

For accounts/customers, you can select a specific account from the list or set the channel to automatically select the account based on the Check Group name.

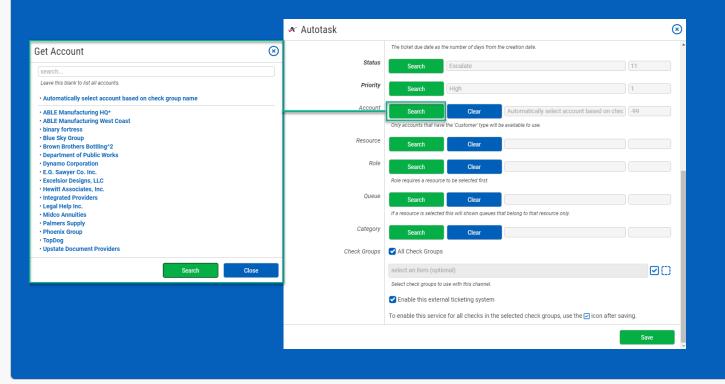

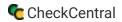

| Select the Resource, Role, Queue, and Category to b | be used with the Autotask tickets. |
|-----------------------------------------------------|------------------------------------|
|-----------------------------------------------------|------------------------------------|

| Get Resource 📀                                                                                                    | 🛩 Autotask                                                      |                                                                                                    | S Get Queue                                                                                                    |
|----------------------------------------------------------------------------------------------------|-----------------------------------------------------------------|----------------------------------------------------------------------------------------------------|----------------------------------------------------------------------------------------------------|
| Search.<br>Leve the bank to stal records:<br>Type resource start mue to search.<br>• Allion donson<br>• Cincly Jones<br>• Trads' Weign<br>• Jones* Moree<br>• John White<br>• John White<br>• John Smith<br>• Matther Smith<br>• Matther Smith<br>• Matther Smith<br>• Matther Smith<br>• Matther Smith<br>• Matther Smith<br>• Matther Smith<br>• Matther Smith<br>• Matther Smith | Status<br>Priority<br>Account<br><u>Resource</u><br><u>Bole</u> | The locket due date as the number of days from the creation date.  Search Escalate 11  Search High 1  Search High 1  Search Clear Automatically select account based on check 49  Only accounts that have the Outchmar's gave will be available to ase.  Search Clear Loner Clear 29654000  Search Clear Encor. Management 29663436  Anti mequires a resource to be selected frast.                                                                                                    | CC Alerts     Clicel Portal     Ticree1     Ticree1     Ticree1     Ticree1     Ticree1     Ticree1     Source1     Switchenal     Switchenal     Switchenal     Switchenal     Switchenal     Ticree1     Tinge     Close |
| - Sort Anderson<br>- Stree Williams<br>- Susan' Miller<br>- Timothy Jackson<br>Close                                                                                                    | Queue<br>Category<br>Check Groups                               | Search Commentation To resource to selected that will also equeues that before to that resource only.  Search Commentation Commentation Commentatio | Get Category   AEM Alert  AEM Alert  Standard  Close                                                                                                    |
| Get Role (S) - Exec. Management Close                                                                                                    |                                                                 | Steet check groups to use with this channet.   Penable this external ticketing system  To enable this service for all checks in the selected check groups, use the con after saving.  Save                                                                                                    |                                                                                                    |

Finally, choose which Check Groups will use this Autotask ticketing channel. By default, all check groups are selected. To be more selective, disable the All Check Groups checkbox then use the multi-select dropdown field below. Once you've selected your check groups, ensure the 'Enable this external ticketing system' checkbox is enabled, and click Save.

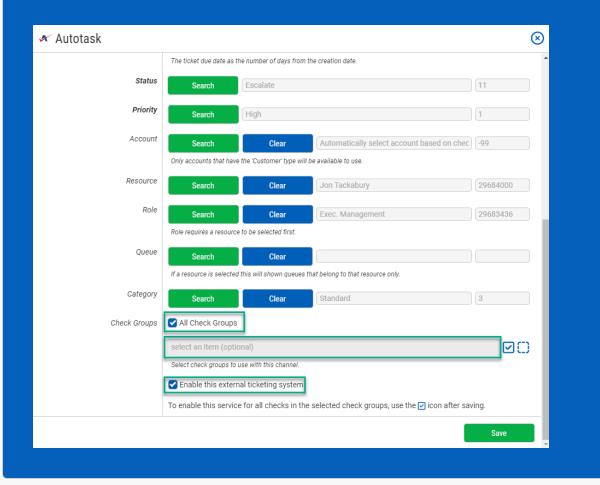

| CHECKCI<br>by Binary Fortress Softw | are               | Dashboards 🔻 | Checks 🔻 | Notifications 🕶 | Activities | Organization 👻      | Help 🔻     | Account -            |
|-------------------------------------|-------------------|--------------|----------|-----------------|------------|---------------------|------------|----------------------|
| GENERAL COMPANY                     |                   |              |          | E               | Extern     | al Ticke            | ting S     | Systems              |
| 💉 Autotask                          |                   |              | 0 1 🗹    | 다 완 스 前         | + 4        | dd Ticketing System | ≏ Collapse | All     ⊂ Expand All |
| Check Groups                        | SAII Check Groups |              |          | Ŵ               | Curre      | ntly Linked Externa | I Tickets: |                      |

This External Ticketing System channel will now be available for use with any check under your Check Central account.

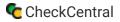

## Import Customers as Check Groups

### CheckCentral

To create and match account-centric check groups, we'll use this new API connection to import accounts directly from Autotask.

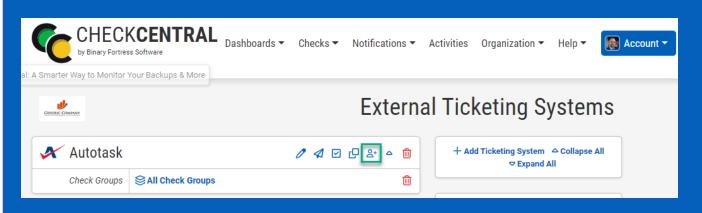

From the External Ticketing Systems page, click on the Account Import icon above your newly-created channel.

If no similar check groups exist, your accounts will be listed under Check Groups to be Created.

| Import Accounts as Check Groups                                                                      | $\otimes$          |
|----------------------------------------------------------------------------------------------------|--------------------|
| Check Groups to be Created (5)                                                                       | ۵                  |
| Acme's Finest                                                                                        |                    |
| Canada Syrup Company                                                                                 |                    |
| Number One MSP                                                                                       |                    |
| Top Notch                                                                                            |                    |
| World Computers                                                                                      |                    |
| Check Groups to be Updated (1)                                                                       | ۵                  |
| Acorn Construction                                                                                   |                    |
| Check Groups Already Matched (-)                                                                     |                    |
| Notes                                                                                                |                    |
| Clicking the import button below will commit these changes and create/update check groups as needed. |                    |
|                                                                                                    |                    |
|                                                                                                    | Import             |
| TICKETS TO EXTERNAL TICKET                                                                           | III SYSTEMS FOR OT |

be skipped.

If you've already created Check Groups using account/customer names, they will display in the Check Groups to be Updated section, ensuring they match with Autotask.

Existing Groups Already Matched with Autotask will

| Import Accounts as Check Groups                                                                      | ⊗ |
|----------------------------------------------------------------------------------------------------|---|
| Check Groups to be Created (5)                                                                       | 4 |
| Acme's Finest                                                                                        |   |
| Canada Syrup Company                                                                                 |   |
| Number One MSP                                                                                       |   |
| Top Notch                                                                                            |   |
| World Computers                                                                                      |   |
| Check Groups to be Updated (1)                                                                       | ۵ |
| Acorn Construction                                                                                   |   |
| Check Groups Already Matched (-)                                                                     |   |
| Notes                                                                                                |   |
| Clicking the import button below will commit these changes and create/update check groups as needed. |   |
|                                                                                                    |   |
| Import                                                                                               |   |

| Import Accounts as Check Groups                                                                      | $\otimes$ |
|----------------------------------------------------------------------------------------------------|-----------|
| Check Groups to be Created (5)                                                                       | ۵         |
| Acme's Finest                                                                                        |           |
| Canada Syrup Company                                                                                 |           |
| Number One MSP                                                                                       |           |
| Top Notch                                                                                            |           |
| World Computers                                                                                      |           |
| Check Groups to be Updated (1)                                                                       | ۵         |
| Acorn Construction                                                                                   |           |
| Check Groups Already Matched (-)                                                                     |           |
| Notes                                                                                                |           |
| Clicking the import button below will commit these changes and create/update check groups as needed. |           |

#### Now click Import to complete the import.

| Import Accounts as Check Groups                                                                      | ×     |
|----------------------------------------------------------------------------------------------------|-------|
| Check Groups to be Created (5)                                                                       | ۵     |
| Acme's Finest                                                                                        |       |
| Canada Syrup Company                                                                                 |       |
| Number One MSP                                                                                       |       |
| Top Notch                                                                                            |       |
| World Computers                                                                                      |       |
| Check Groups to be Updated (1)                                                                       | ۵     |
| Acorn Construction                                                                                   |       |
| Check Groups Already Matched (-)                                                                     |       |
| Notes                                                                                                |       |
| Clicking the import button below will commit these changes and create/update check groups as needed. |       |
|                                                                                                    |       |
|                                                                                                    | mport |

Import

# About CheckCentral

CheckCentral Monitoring consolidates and simplifies backup, system, and software email updates into a clean, graphical dashboard, bringing peace of mind to IT administrators of SMBs, Enterprises, and MSPs.

To learn more about CheckCentral, visit: https://www.checkcentral.cc

# **About Binary Fortress Software**

Binary Fortress has spent 18 years in pursuit of one goal: create software to make life easier. Our software ranges from display management and system enhancement utilities to monitoring tools and digital signage. IT administrators, professional gamers, coffee-shop owners, and MSPs all rely on Binary Fortress to make their days better, and their lives easier.

Copyright © 2007-2025 Binary Fortress Software, all rights reserved. The Binary Fortress logo is a trademark of Binary Fortress Software. The CheckCentral logo is a trademark of Binary Fortress Software.

Binary Fortress Software 1000 Innovation Drive, Suite 500 Kanata, Ontario, Canada K2K3E7 <u>https://www.binaryfortress.com</u>